## WebUI 를 통한 스태틱 설정 및 데이터 다운로드

2020 년 4 월 1 일 수요일 오전 11:06

1. 핸드폰 와이파이 설정을 켜서 수신기 뒷자리 4 개 번호로 되어있는 와이파이에 접속한다.

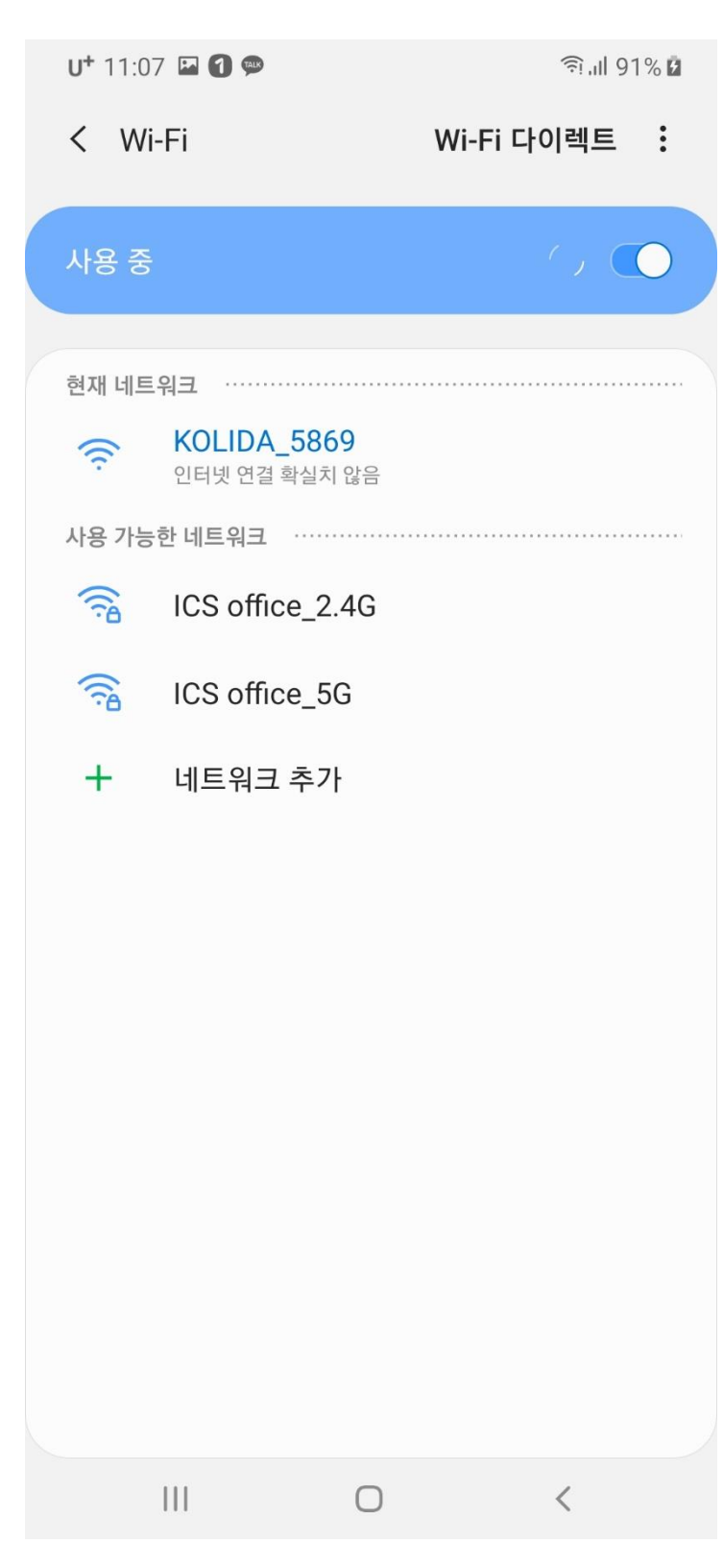

- 2. 핸드폰에서 인터넷 브라우저(Ex. 크롬, 네이버 등등)을 실행시켜서 10.1.1.1 을 치고 들어간다. (ID : admin / PW : admin)
- $U^+$  11:04  $\Box$  0  $\degree$ <sup>즉</sup> ... | 92% ■  $\circlearrowleft$  $\stackrel{\wedge}{\bowtie}$  $0$  10.1.1.1

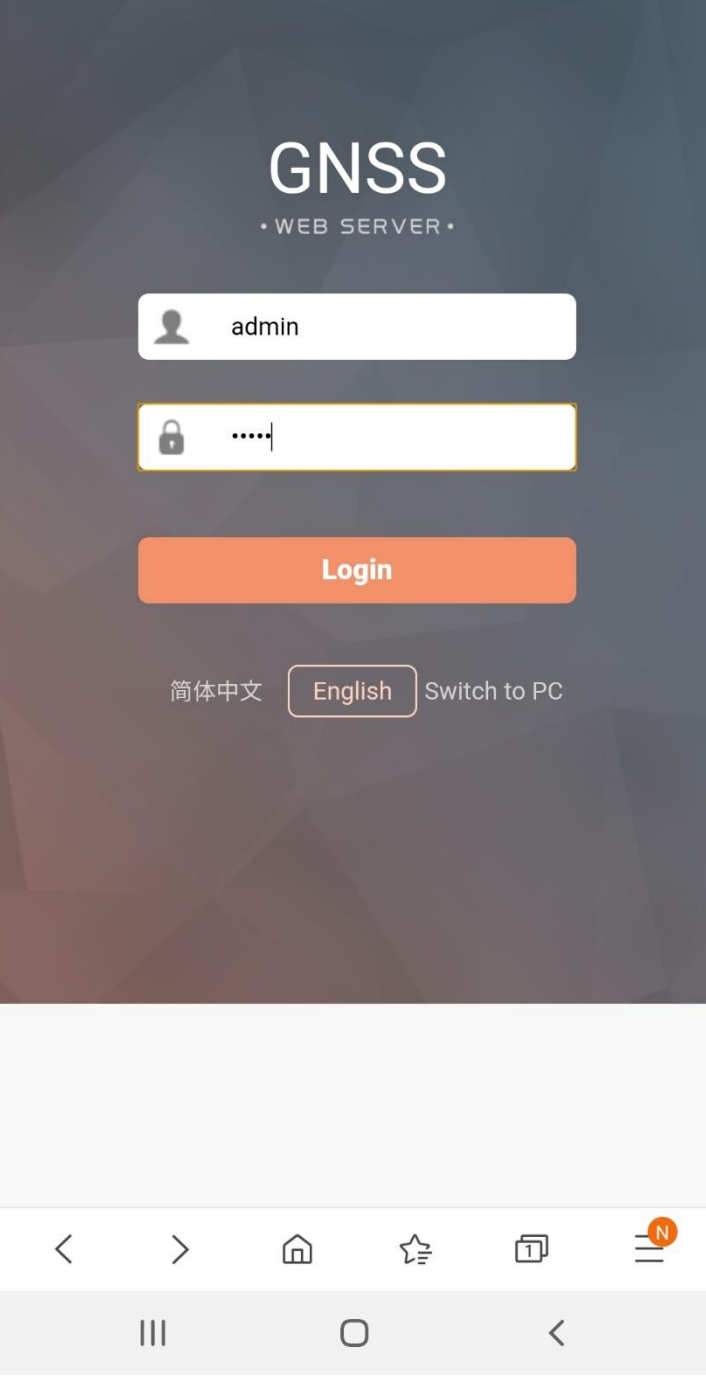

3. Configuration 에 General Config 으로 들어간다.

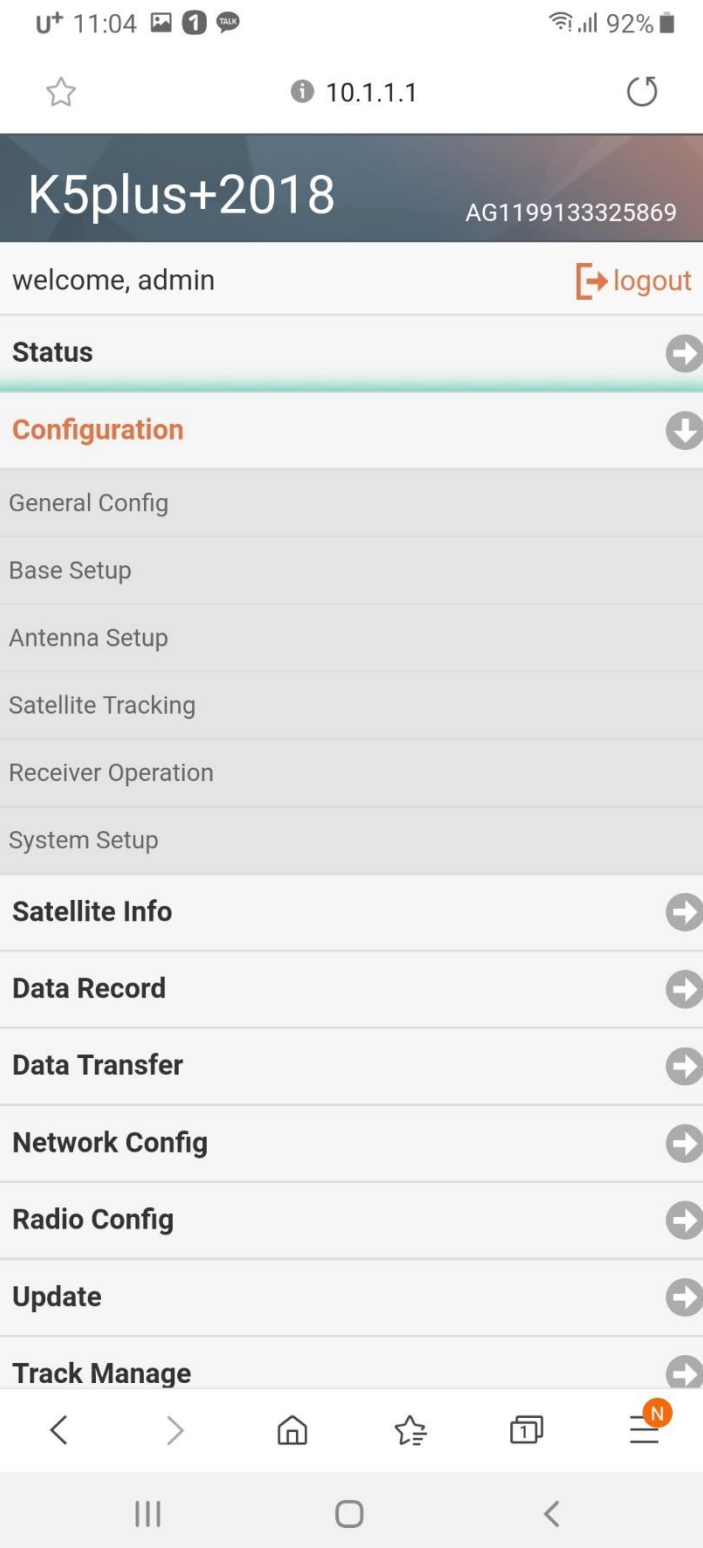

## 4. Work Mode 를 Static 으로 선택 한 후 Enter 를 누른다

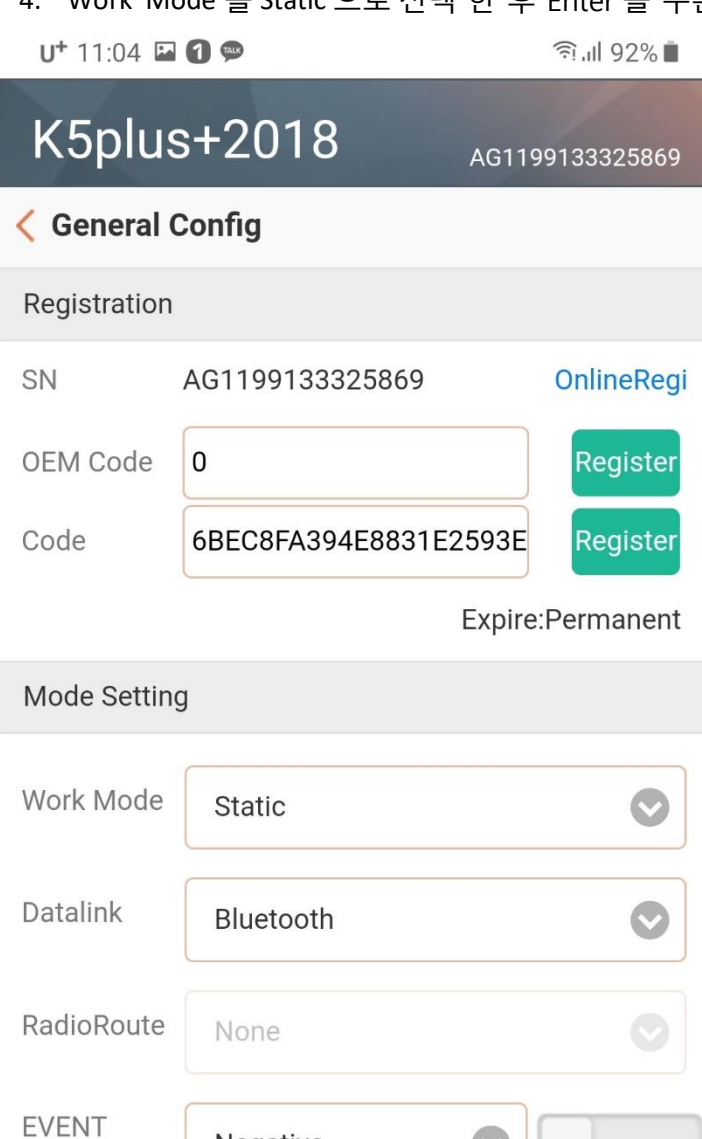

Negative

RadioRepeater

Cancel

 $|||$ 

 $\bullet$ 

Enter

 $\langle$ 

1PPS

**RTK Record** 

Copyright © 2015 All Rights Reserved

 $\bigcirc$ 

5. Configuration 에 Satellite Tracking 으로 들어간 후 Mask Angle 을 15 로 설정하고 Enter 를 누른다.

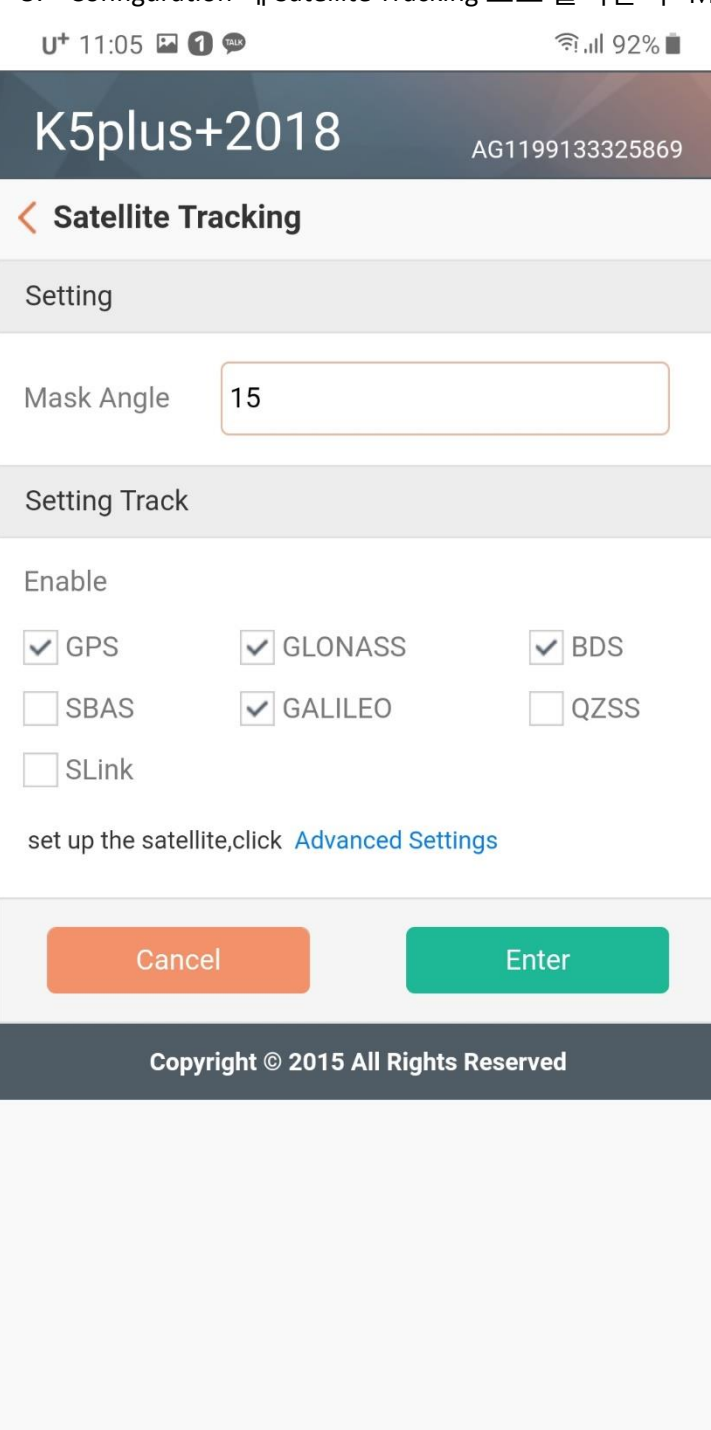

 $\left\vert \left\vert \right\vert \right\vert$  $\bigcirc$  $\, < \,$  6. Data Record 에 Recording Config 으로 들어가서 Interval 을 30 으로 맞춘 후 아래쪽에 Recording Mode 를

 $(5)$ 

```
설정해준다.
```
(Auto 로 설정하면 자동으로 시작. Manual 로 설정하면 수동시작. Auto 모드여도 Start 누르면 스태틱 바로 시작됨)

```
U^+ 11:19 \Box 0 \degree全.1192% 2
```
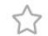

 $0$  10.1.1.1

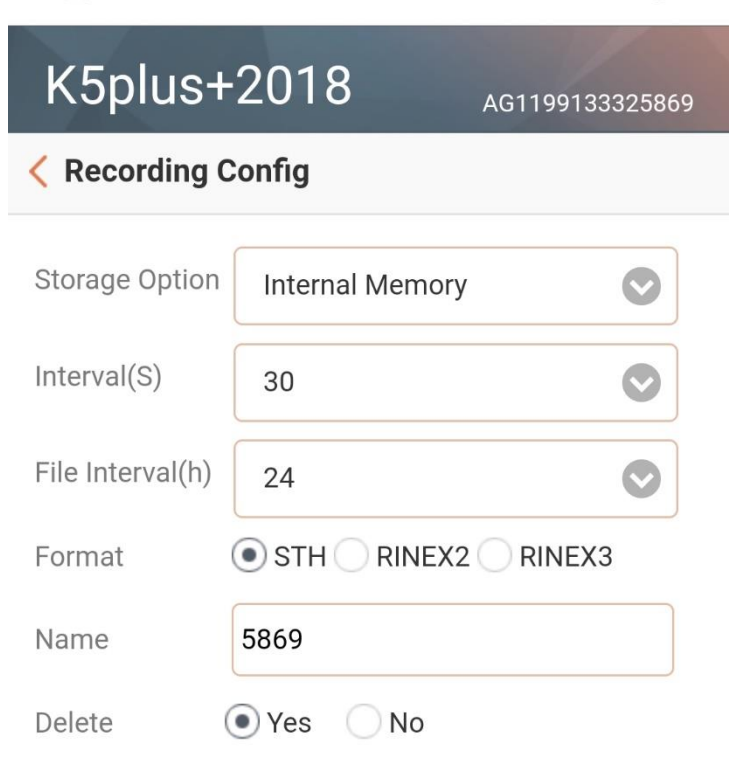

To format the memory, please click Format Disk

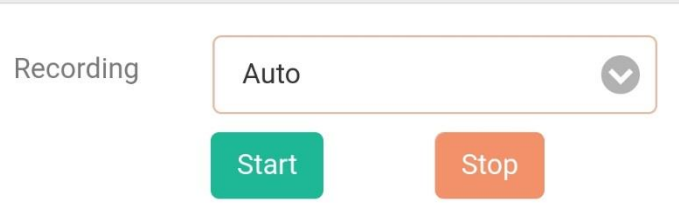

[Status] No record

Operation tips : RTK in dynamic mode, you must first enable the "dynamic record" of the "general purpose set" page, then you can operate this page. !

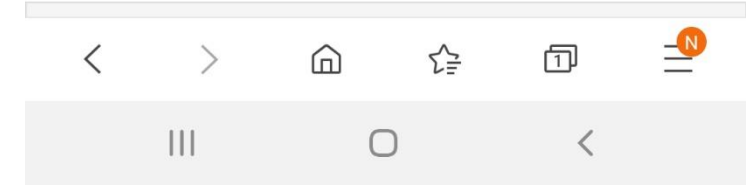

7. 데이터 다운로드시에는 Data Record 에 Data Download 에 들어가서 Select Date 를 누른다.

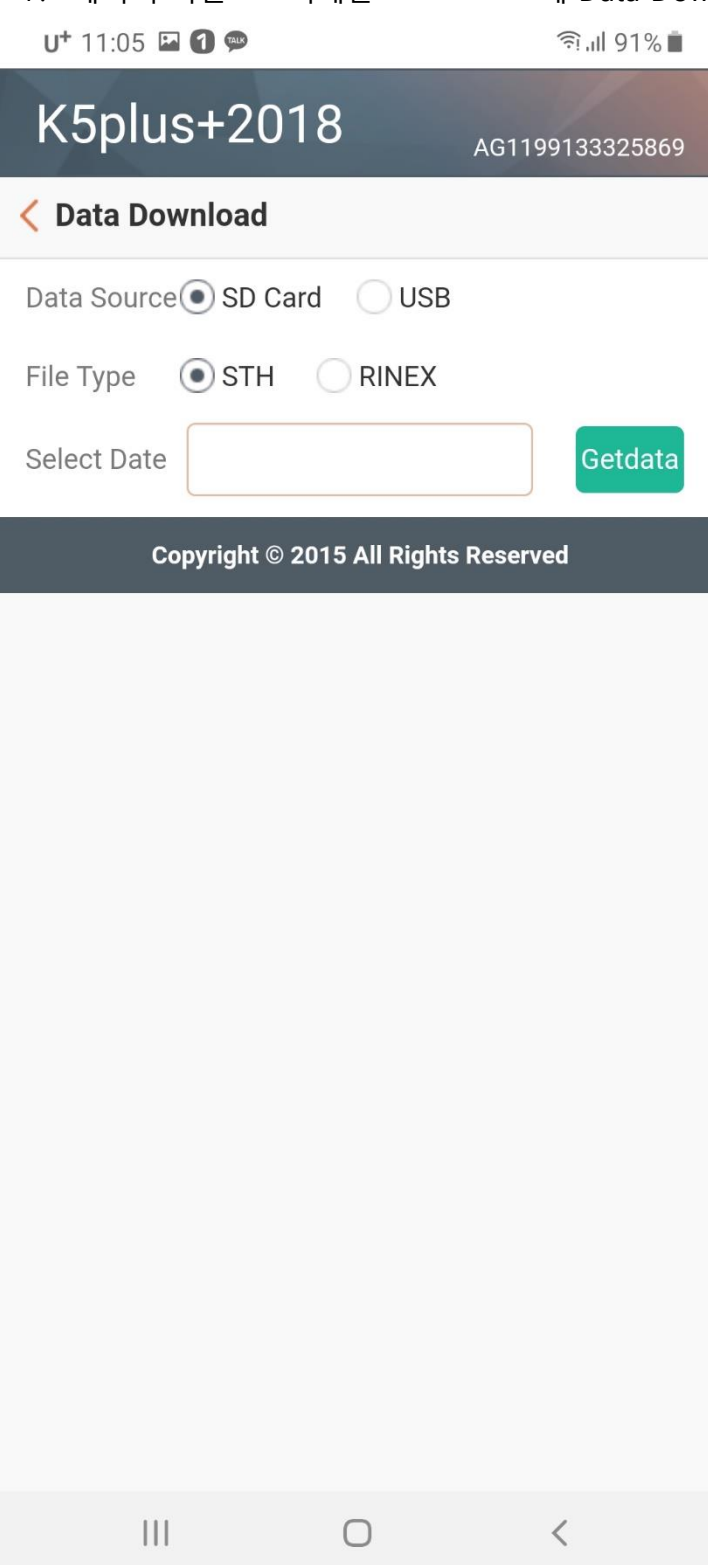

## 8. 스태틱 데이터 받은 날짜를 선택하고 첫번째 메뉴를 누른다.

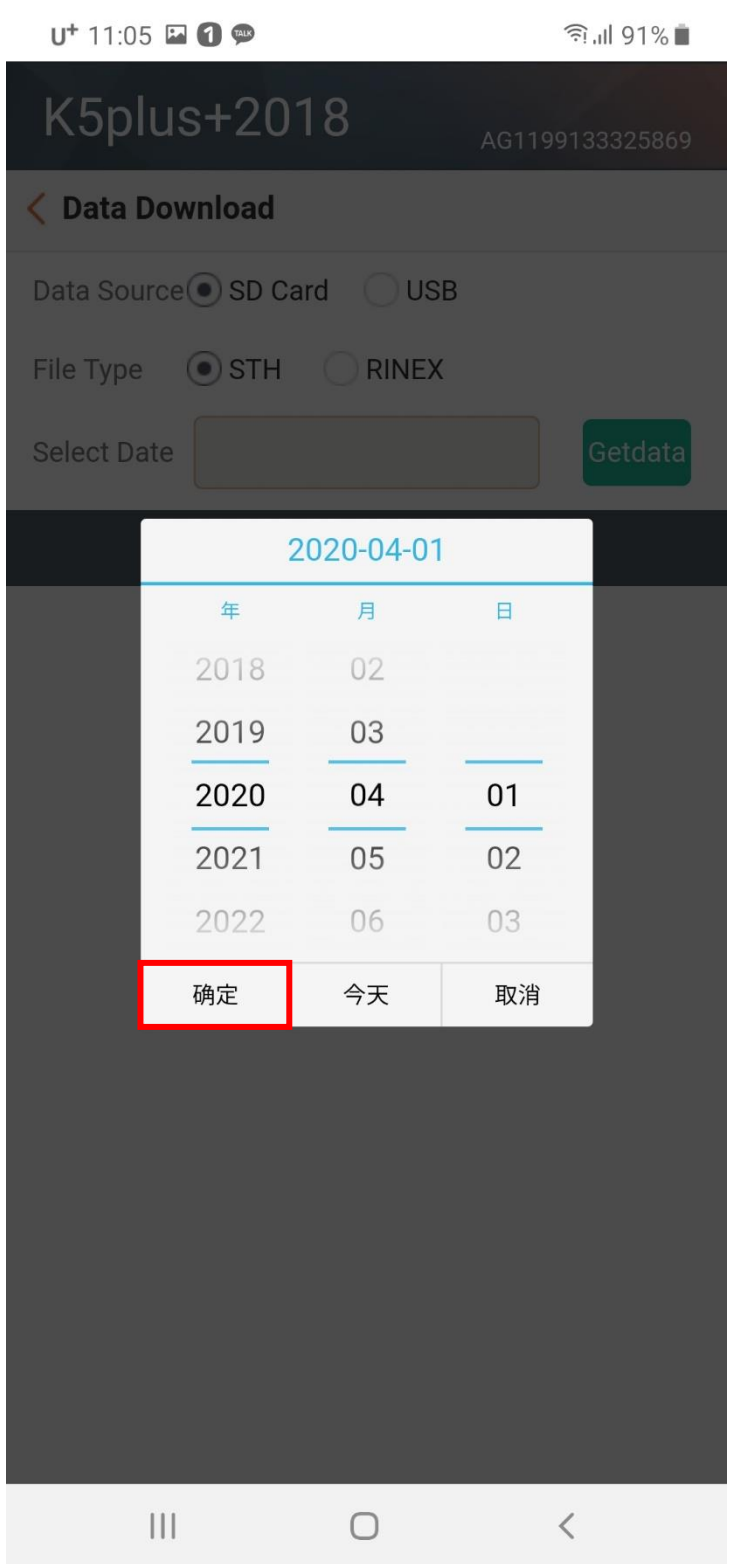

## 9. Get data 를 누르면 스태틱 데이터 목록이 나오고 다운로드 하면 된다.

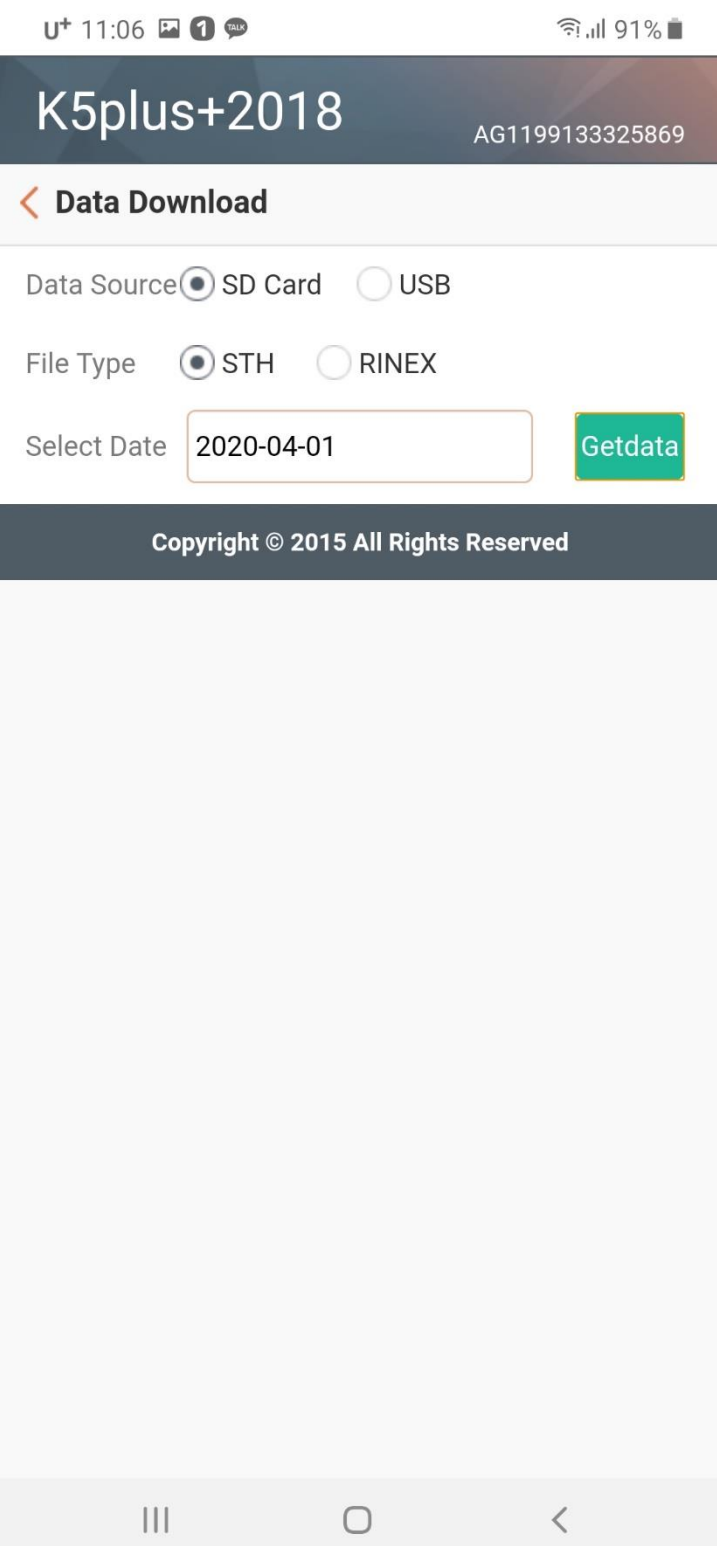